# Dual Enrollment System: College Coordinator Guide

**Guide** 2019/2020

This is a comprehensive guide to help each College and University with managing student vouchers.

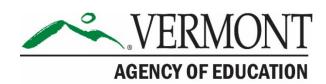

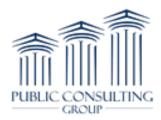

# **Table of Contents**

| Introduction                            | 3        |
|-----------------------------------------|----------|
| Logging into the Dual Enrollment System | 4        |
| Homepage and Navigation                 | 5        |
| Homepage                                | 5        |
| Navigation                              | e        |
| Claiming A Voucher                      | <i>6</i> |
| Entering Student Grades                 | 10       |
| Canceling A Voucher                     | 10       |
| Dropping A Voucher                      | 12       |
| Generate Reports                        | 14       |
| Course Catalog                          | 16       |
| Additional Resources                    | 17       |
| User Manuals                            | 17       |
| Message PCG Help Desk                   | 17       |
| Common Oscations                        | 20       |

#### Introduction

The Vermont Agency of Education (AOE) and Public Consulting Group (PCG) provide each college and university with multiple options for managing student vouchers via the Dual Enrollment Voucher System. In this manual, readers will be taken step-by-step through:

- Claiming a voucher
- Entering student grades
- Canceling a voucher
- Dropping a voucher

If you have any questions as you navigate this document or the Dual Enrollment Voucher System, please contact PCG's Support Team at <a href="mailto:vtdualenroll@pcgus.com">vtdualenroll@pcgus.com</a>.

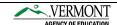

# **Logging into the Dual Enrollment System**

- 1. Navigate to the <u>Dual Enrollment website</u>
- 2. Enter your username (first name, space, last name) and your password.

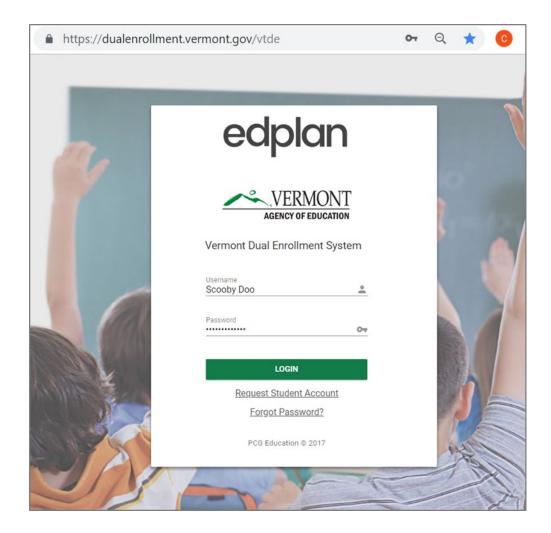

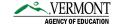

## **Homepage and Navigation**

Once logged on, you will land on the homepage. From the homepage, you will be able to quickly navigate to student profiles, pending actions, view reports, training materials and access support.

#### **Homepage**

Your homepage contains several information panes that provide an overview of your account's Messages, Calendar, Resource Library, and Message of the Day.

- → The Message Center displays new messages from PCG Help Desk (see the <u>Additional</u> <u>Resources</u> section to better understand how to send messages to our Help Desk).
- → The Message of the Day displays important messages from Vermont AOE and/or PCG. Select the blue Read More link to read the full message.

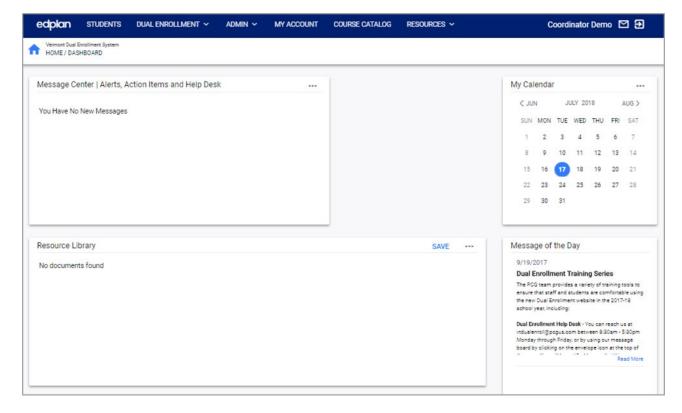

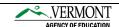

## **Navigation**

- 1. The top blue bar is used to navigate around the Dual Enrollment system. The navigation bar will remain at the top of the screen while moving through each tab.
  - → To return to a previous tab or area of the site, select the tab from the navigation bar.
  - $\rightarrow$  To return to the homepage, click on the blue home icon ( $\widehat{\phantom{a}}$ ).

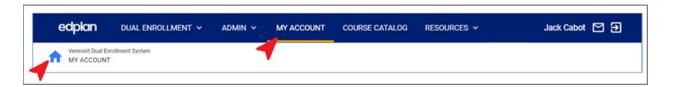

a. Tabs with menu carrots ( $\stackrel{\square}{\longrightarrow}$ ), indicate that there are sub-pages. Click on the (1) main tab to pull up a (2) secondary navigation bar. Then, select the page that you would like to access.

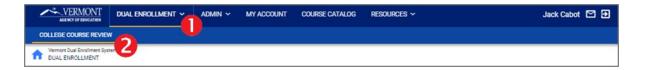

## **Claiming A Voucher**

Prior to the invoicing deadline for each semester, College Coordinators are responsible for adding registration details to each open voucher.

1. On the homepage, select the (1) Dual Enrollment tab on the blue navigation bar, followed by the (2) College Course Review tab.

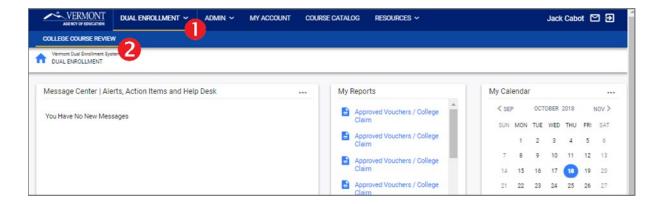

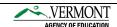

2. This will direct you to a listing of the vouchers created for courses at your school. In each table, *Open Vouchers* and *Completed Vouchers*, users will be able to adjust the sort of each column by selecting the column header. In addition, users will be able to navigate to a specific student's voucher(s) by using the search box at the top of each table.

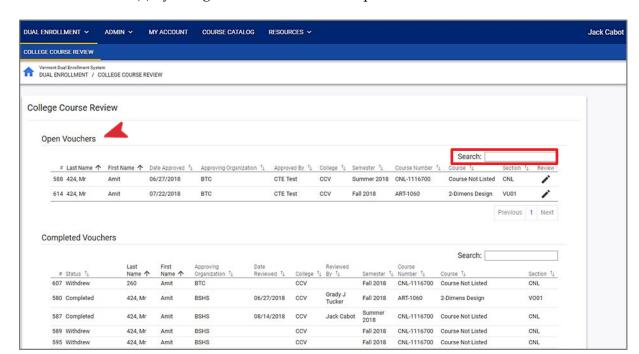

- 3. To claim a student's voucher, select the pencil icon ( ) under the Review column. This will open the Voucher Review pop-up.
  - ① Note: Claiming a voucher should only be done after the student has completed the registration process at your school.

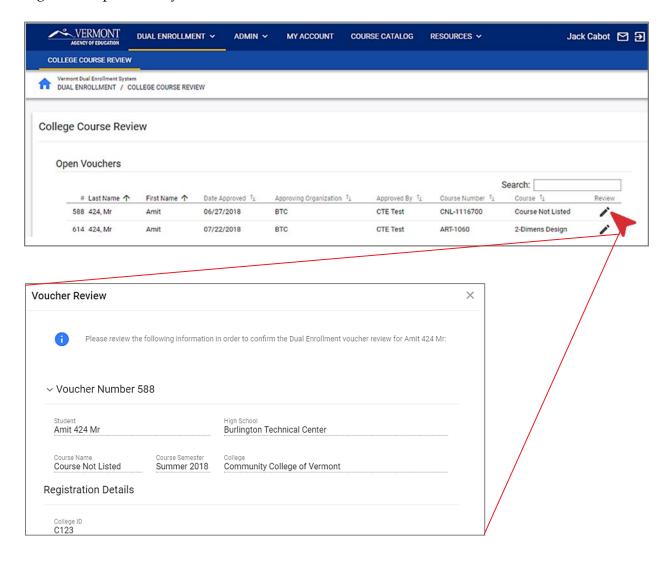

- 4. To signify that a voucher has been claimed, colleges are required to add the following data elements:
  - → College ID
  - → Date Student Registered
  - → End Date of Registration

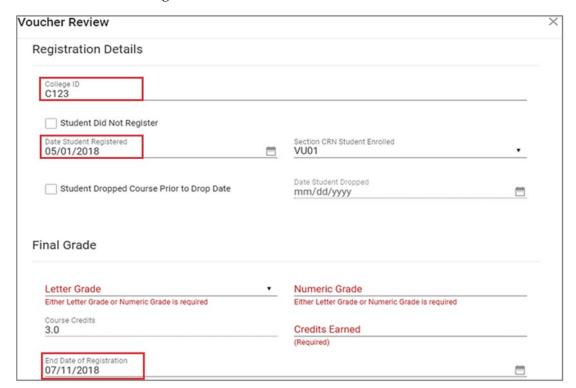

5. Next, select "Save Changes" at the bottom of the pop-up. You may re-access the Voucher Review pop-up again at the end of the semester to enter the student's grade details.

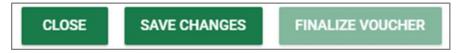

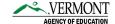

## **Entering Student Grades**

At the close of each semester, College Coordinators are responsible for adding grade information and the number of credits earned to applicable vouchers. After this is complete, the voucher should be finalized in the Dual Enrollment System.

1. Select the (1) Dual Enrollment tab on the blue navigation bar, followed by the (2) College Course Review tab. In the Open Vouchers table, select the pencil icon ( ) under the Review column for the desired voucher.

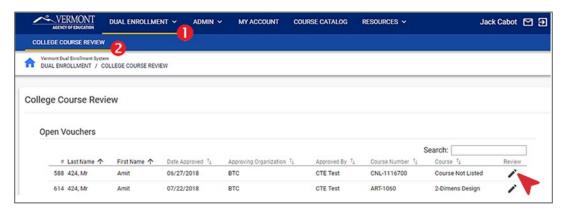

2. Enter a letter grade and/or numeric grade and the number of credits earned for the course. Once each of the required fields are added, users will be able to select "Finalize Voucher".

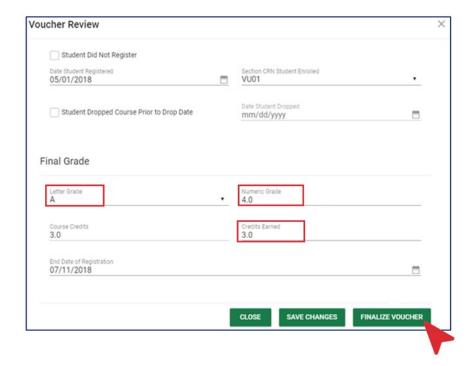

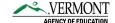

3. As soon as the Finalize Voucher option has been selected, the system will move the student's voucher from the Open Vouchers table to the Completed Vouchers table. This will conclude the student's voucher life-cycle.

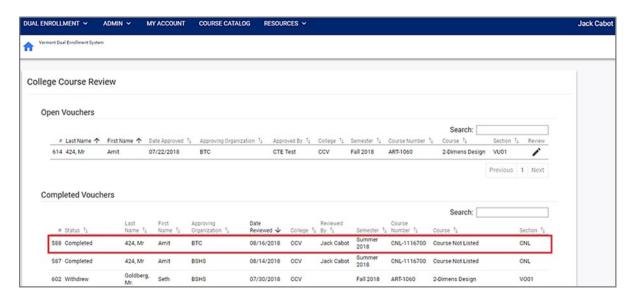

## **Canceling A Voucher**

When a student does not register for a course associated with an approved voucher, please cancel the voucher so that the student can submit a new voucher for review.

1. Select the (1) Dual Enrollment tab on the blue navigation bar, followed by the (2) College Course Review tab. In the Open Vouchers table, select the pencil icon ( ▶ ) under the Review column for the desired voucher.

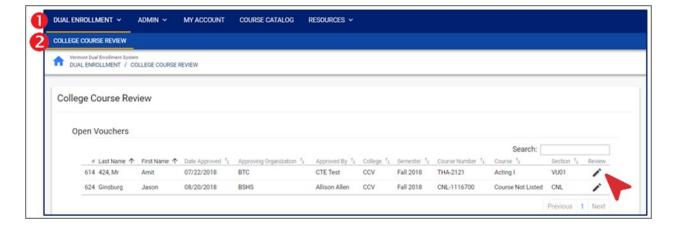

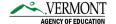

2. Select the checkbox for *Student Did Not Register*.

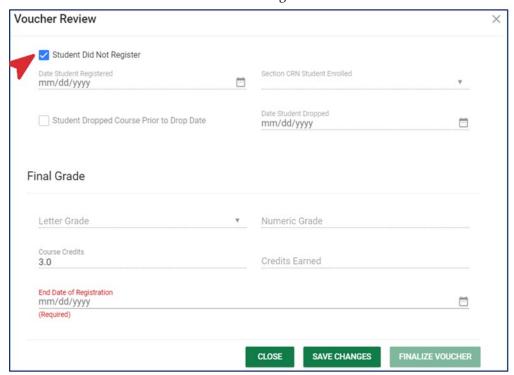

3. Enter an *End Date of Registration*. This will signify the last possible date that a student could have registered for a course at your school during that semester. Then select "Finalize Voucher" to complete the process of canceling the student's voucher.

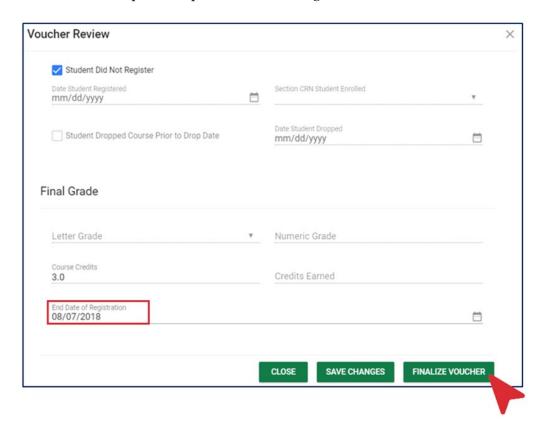

## **Dropping A Voucher**

When a student drops a course within the add/drop period, please add this information to the Dual Enrollment system and finalize the student's voucher.

1. Select the (1) Dual Enrollment tab on the blue navigation bar, followed by the (2) College Course Review tab. In the Open Vouchers table, select the pencil icon ( ) under the Review column for the desired voucher.

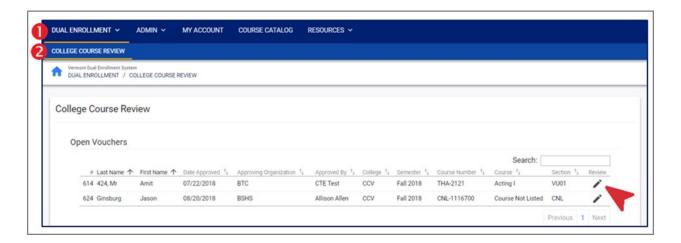

2. Select the checkbox for Student Dropped Course Prior to Course Drop Date.

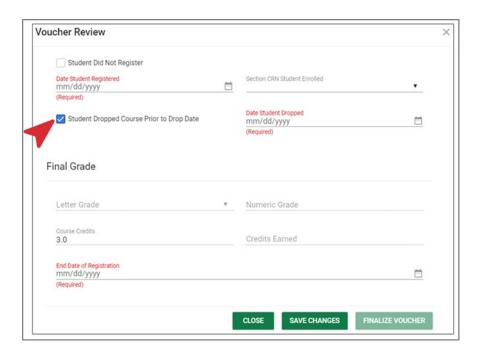

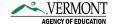

3. Enter dates in the *Date Student Registered*, *Date Student Dropped*, *and End Date of Registration* fields. Select "Finalize Voucher" to complete the process of dropping the student's voucher.

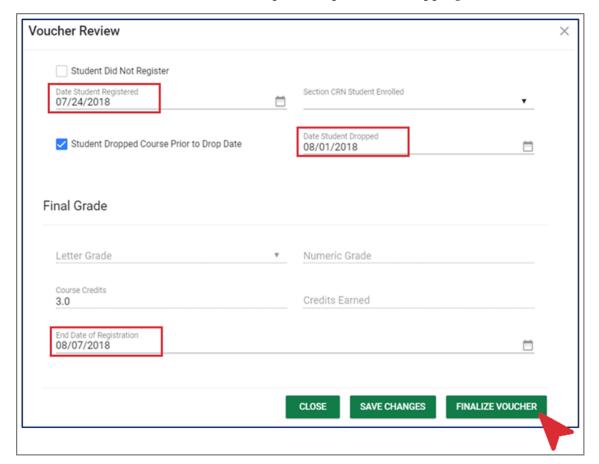

# **Generate Reports**

#### Administrative reports, run in real-time, can provide helpful insight on student vouchers.

1. Access the Reports generation page by selecting the (1) Admin tab and then (2) the Reports tab.

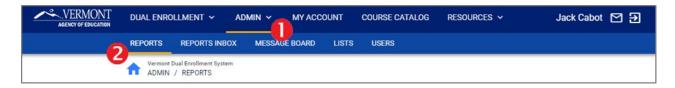

- 2. The Reports page will display the reports that you can generate. Click on the report name to begin the report generation process.
  - → The "Vouchers/Tickets Course Not Listed" report is designed to capture all vouchers/tickets where Course Not Listed was selected by a student.
  - → The "All Course Requests/Claims Status" report is designed to provide details associated with submitted student vouchers. This includes a wide range of demographic and academic information.
  - → The "Course Sections" report is designed to provide details on available course sections submitted by your institution.

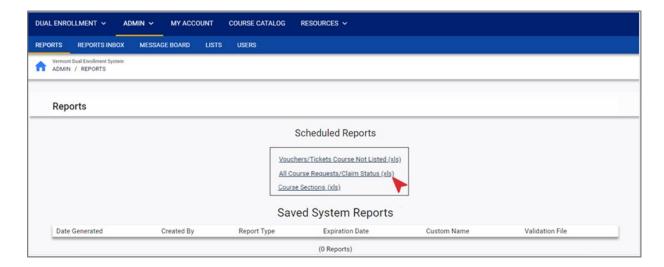

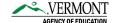

3. Apply any necessary filter options, then select the Generate Report button.

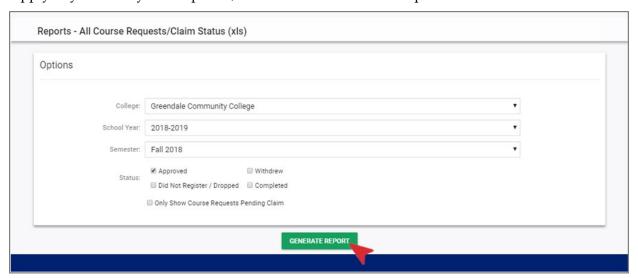

- 4. The next screen will inform you of the position the report is in within the report queue. An email will be sent to you when the report is ready.
- 5. Once you receive an email stating that your report is ready, access your generated report by (1) selecting the Admin tab, then the (2) Reports Inbox tab.

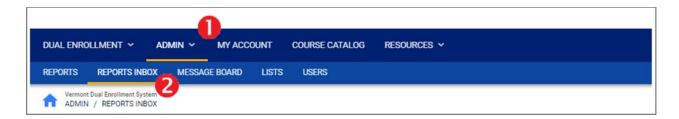

6. From the Reports Inbox page, you will be able to see a list of reports that you have generated. Select the report name to download the report onto our computer. Access the report from your computer's file explorer.

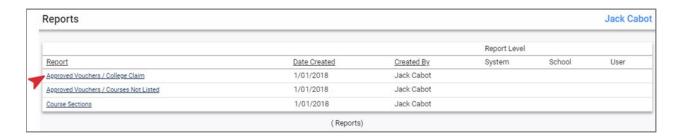

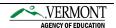

#### **Course Catalog**

The Course Catalog allows for you to review the available course sections offered to students in the Dual Enrollment program.

- 1. Access the Course Catalog tab from the main navigation.
- 2. To filter through the course catalog, select the name of your college from the Location drop-down. You may apply additional filters for subject area and/or semester. Select the Filter Result button.

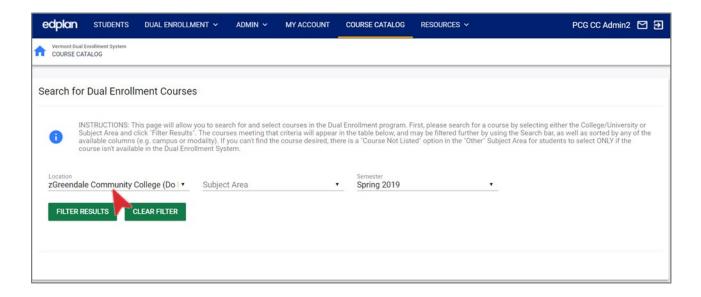

3. Course sections will be listed in a following table. Find a specific course by utilizing the Search bar.

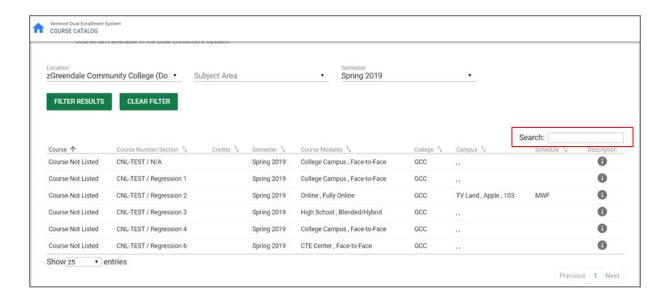

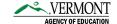

#### **Additional Resources**

Links to additional resources may be found directly in the system. Additionally, technical support questions may be directed to Public Consulting Group's (PCG) Support team.

#### **User Manuals**

- 1. Access user guides and AOE information by selecting the Resources tab. From the Resources' sub-menu, select the specific resource to view/download. Resources include:
  - Vermont AOE Program Overview
  - Vermont AOE Program Manual
  - Student Guide
  - Voucher Coordinator Guide (current guide)
  - Dual Enrollment System Contacts

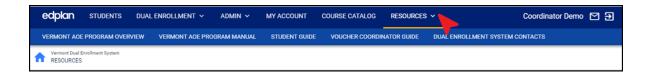

#### **Message PCG Help Desk**

If you have technical questions for PCG staff, you may message us directly from the system or email us at <a href="mailto:vtdualenroll@pcgus.com">vtdualenroll@pcgus.com</a>.

1. To message us from within the system, click the Envelope icon ( ) on the top-right hand corner of your screen. The window pop-up allows for you to send new messages or view replies from our help desk. Click on the Send Message button to send a new message.

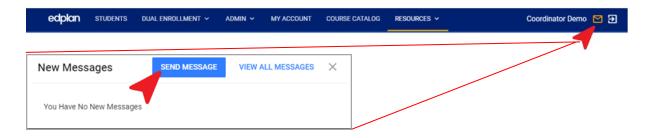

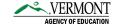

2. Detail your inquiry from the new pop-up window located on the bottom right-hand of your screen. Include Topic Area, Page Title, Page Title (if applicable), Student (if applicable), Subject, and message. Additionally, you may attach up to five files for our review (e.g. screenshots, reports, etc.). Select the Send button to submit your message.

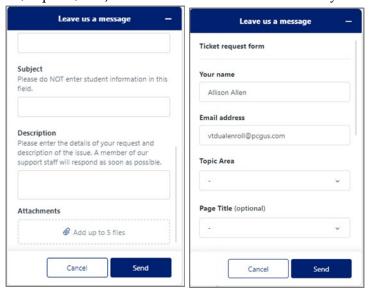

- 3. You will receive an email notification informing you of our reply. PCG's Help Desk will respond within 24-hours during business hours.
- 4. To review PCG's reply, click the Envelope icon (☑) on the top-right hand corner of your screen. From window pop-up select the "View All Messages" button then select the "Login to Zendesk" button on the next screen.

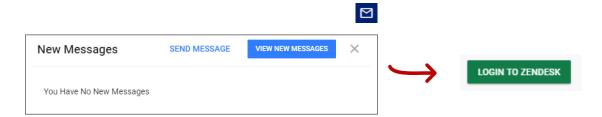

5. Within your support profile, you may review the response from your most recent ticket as well as your past inquiries. To access a ticket, select the subject name. Replies can be added from within the open ticket.

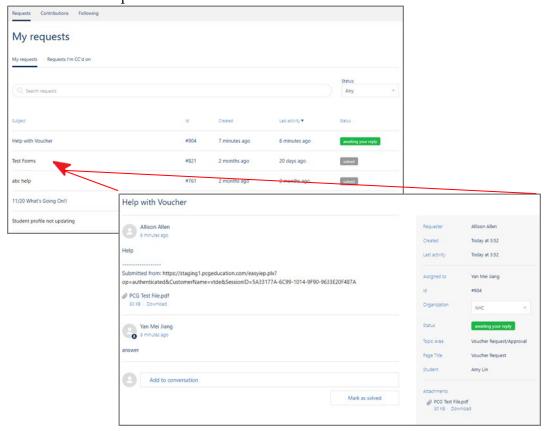

6. You may follow-up on a previous ticket that is solved and closed. This is helpful for when a past situation has reoccurred. Select the "Create a follow-up" hyperlink at the bottom of the original ticket. You may now provide additional details for your follow-up in the new form.

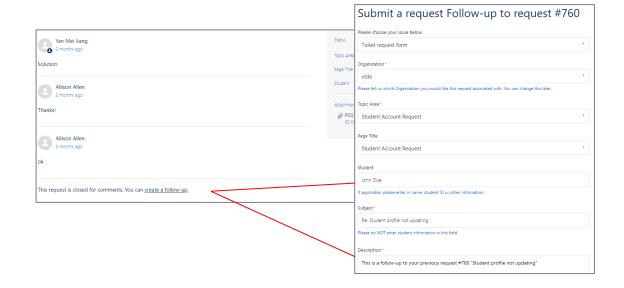

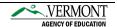

#### **Common Questions**

1. What is my username?

Usernames are always your full name (first name, space, last name), i.e., Scooby Doo.

2. I forgot my password, how do I reset my password?

From the login page, select the "Forgot Password?" link. You will be prompted to provide your name, email, and security question(s).

3. Where do I submit course information?

Course information can be submitting using the Agency of Education (AOE) secure folder. You must have your username and password provided by the AOE to upload course files The link to the secure folder can be found here.

4. Do I have to submit files for upload with course registration and grade information?

You have the option to import files or manually enter this information into the system.

5. Why can't I see a specific student in the open vouchers for my college? If you can't see a student under the Open Vouchers table – this is because the student has not yet had a voucher approved by the high school. Colleges will only be able to view vouchers that have been approved by the high school.

VERMONT